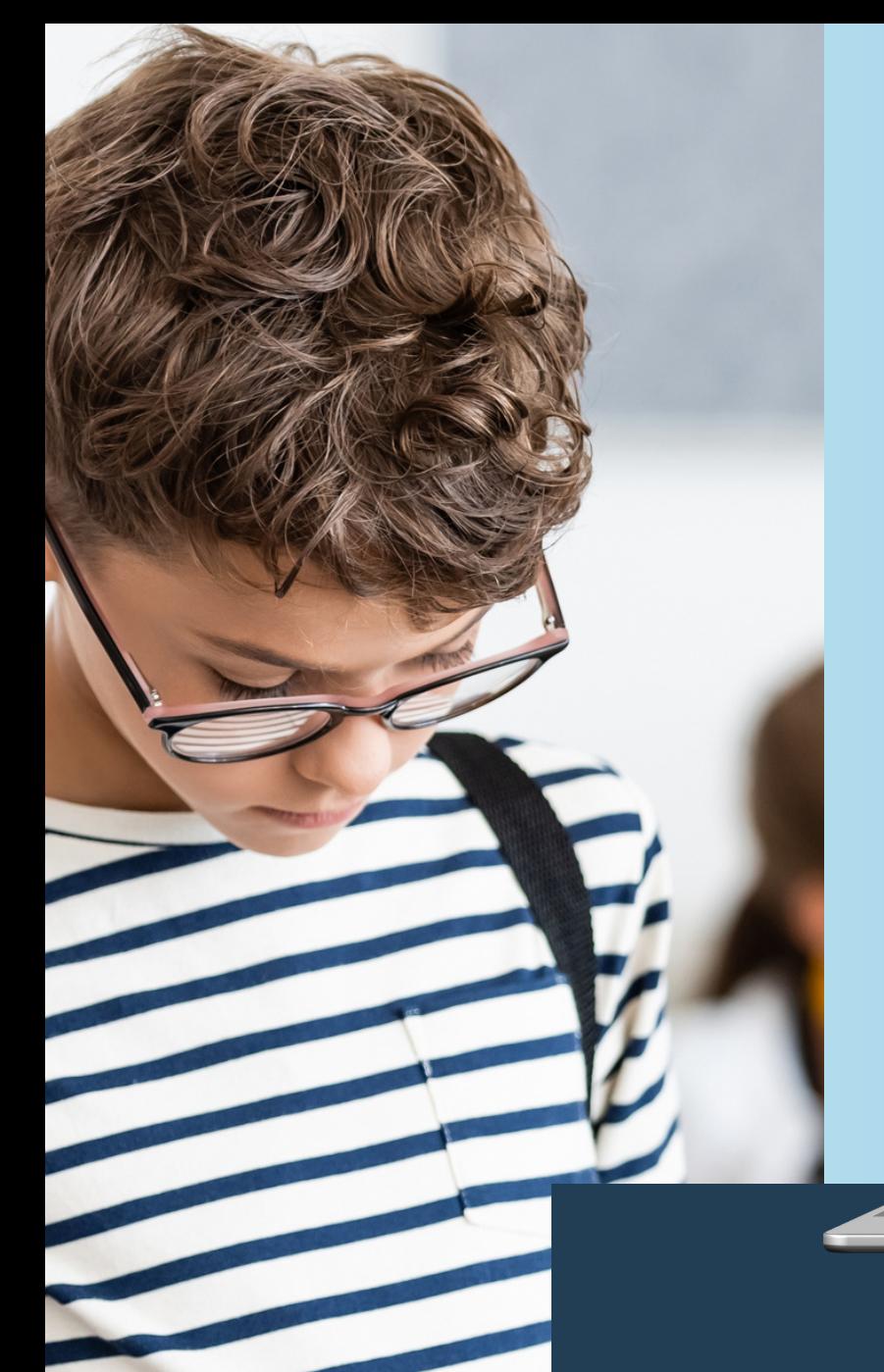

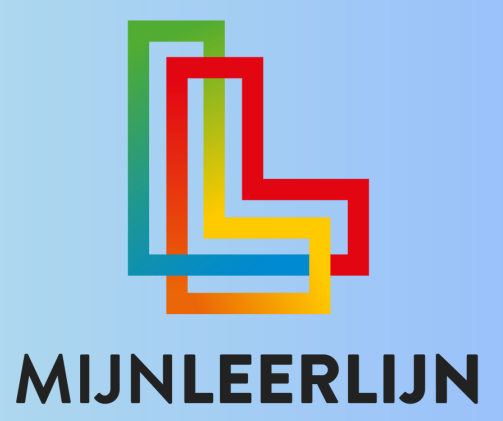

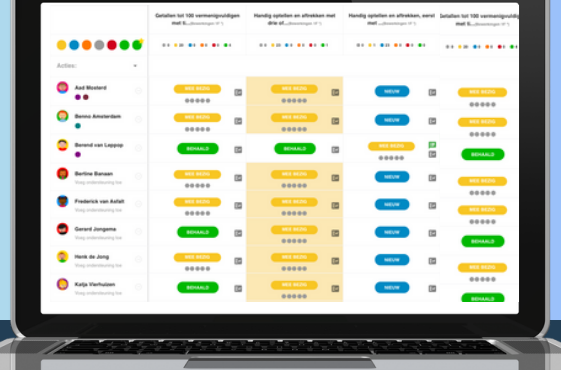

# **Starten met MijnLeerlijn kleuters**

**© MIJNLEERLIJN B.V. 2023 NIETS UIT DEZE UITGAVE MAG WORDEN VERVEELVOUDIGD EN/OF OPENBAAR GEMAAKT WORDEN DOOR MIDDEL VAN DRUK, FOTOKOPIE, MICROFILM OF OP WELKE ANDERE WIJZE DAN OOK, ZONDER VOORAFGAANDE TOESTEMMING VAN MIJNLEERLIJN B.V.**

## **Inhoud**

Volg de pagina's/route om te starten met MijnLeerlijn Deze handleiding bevat alle stappen, lees deze zorgvuldig door.

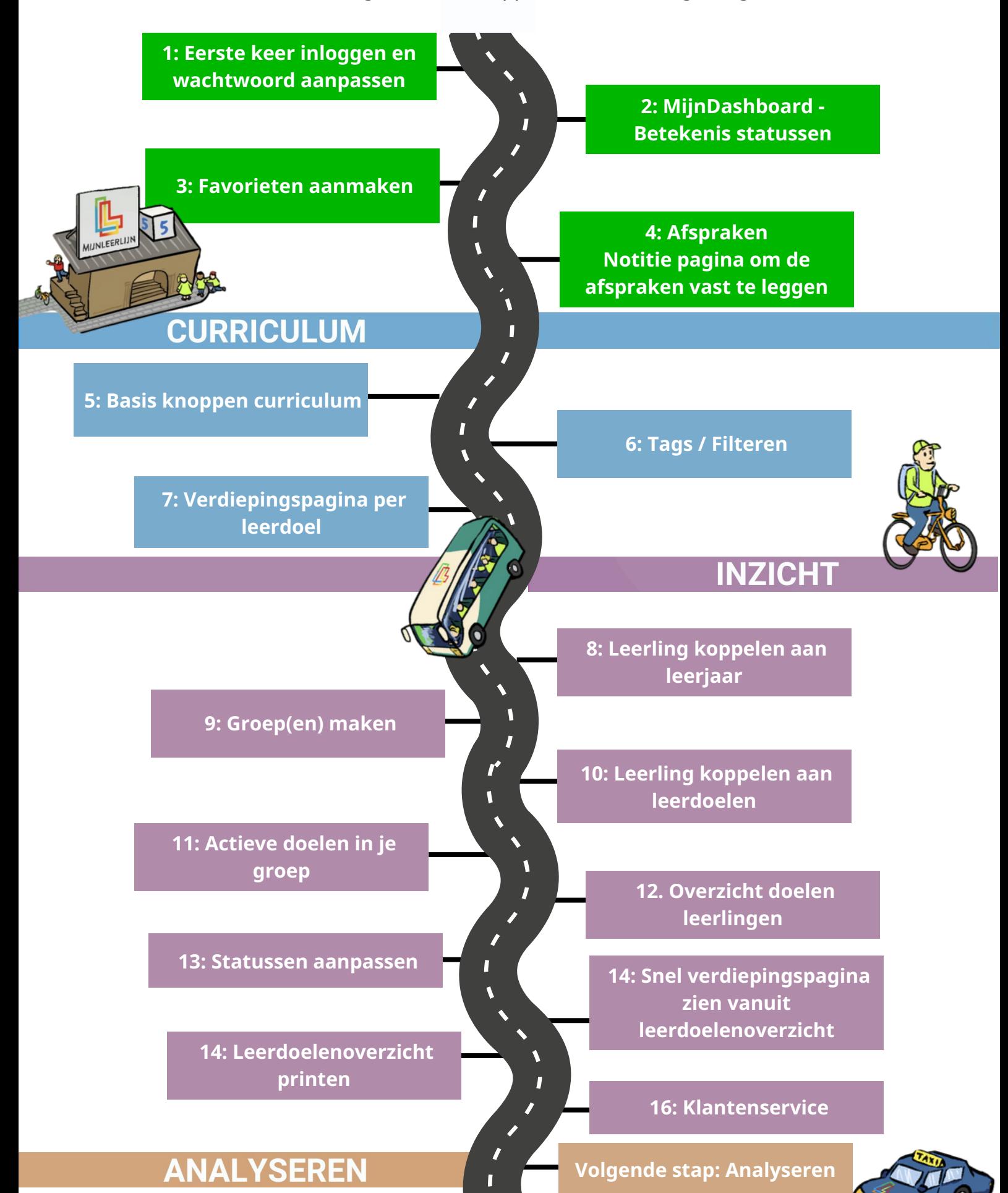

# **Nieuw account / wachtwoord vergeten**

## Wanneer er een nieuw account is aangemaakt wordt er een e-mail verzonden (controleer ook de SPAM-map)

 $\Box \; \; \dot{\mathbb{R}}$  MijnLeerlijn

Account MijnLeerlijn - Uw wachtwoord voor MijnLeerlijn Beste Lars Leer, Er is een account voor u aangemaakt bij MijnLeerlijn. Uw wachtw

## Deze e-mail bevat het wachtwoord en de unieke link van de school om direct in te loggen

![](_page_2_Picture_341.jpeg)

Wanneer het wachtwoord niet (meer) bekend is kan er een nieuw wachtwoord aangevraagd worden:

- Ga naar de MijnLeerlijn omgeving van de school (let op dat deze klopt, want er komt altijd een inlogscherm! i.v.m. de beveiliging)
- Klik op **WACHTWOORD VERGETEN?**
- Vul het e-mailadres in en binnen enkele minuten wordt er een e-mail verzonden
- Open de e-mail (controleer SPAM-map ) en klik op de link voor een nieuw wachtwoord

![](_page_2_Picture_342.jpeg)

## **Huidige wachtwoord aanpassen:**

- Ga links in het menu naar leerkrachten
- Klik op je eigen naam
- Klik op het potloodje

Profiel

- Scroll naar beneden
- Vul twee keer hetzelfde wachtwoord in
- Scroll naar boven en sla je wacht woord op

![](_page_2_Picture_343.jpeg)

# **MijnDashboard + betekenis statussen**

![](_page_3_Picture_2.jpeg)

![](_page_3_Picture_268.jpeg)

# **Favorieten aanmaken**

## Op elke pagina staat dit teken. Klik hierop om een favoriet aan te maken.

![](_page_4_Picture_2.jpeg)

## Verzin een **NAAM** en klik op **OPSLAAN**

![](_page_4_Picture_107.jpeg)

Je aangemaakte favoriet zie je bij **MIJNFAVORIETEN.** Je kunt nu rechtstreeks naar deze pagina.

# **Afspraken....**

Noteer hieronder de afspraken die gemaakt zijn per onderdeel van de cyclus:

# **CURRICULUM INZICHT** MIJNLEERLIJN

## **ORGANISEREN ANALYSEREN**

# **Curriculum| Opbouw**

De vakgebieden voor het kleuteronderwijs hebben een eigen hoofdgebied in het curriculum. De leerdoelen zijn allemaal gekoppeld aan groep 1 of 2 en aan periode 1 (overige periodes worden in het kleuteronderwijs niet ingezet).

De leerlingen in groep 1 zijn aan de doelen van groep 1 gekoppeld (krijgen status blauw) De leerlingen uit groep 2 aan de doelen van groep 2 (uitzonderlijke leerlingen wijken hier eventueel vanaf).

Verderop in de handleiding staat hoe je uitzonderingen aan de andere leerdoelen kan koppelen en hoe je een enkel leerdoel kan aanpassen waar een leerling niet gekoppeld aan is.

# **Curriculum| Basis**

Ga links in het menu naar curriculum en scroll naar het kleuter curriculum.

![](_page_6_Picture_7.jpeg)

# **Curriculum| Tags filteren**

Wanneer je een Leerdoelenoverzicht van je groep opent, zie je alle kleuterdoelen.

Dit overzicht kan je naar eigen behoefte filteren. Dit kan op basis van de periode of het niveau. Dit is standaard op basis van het curriculum.

Wanneer je wil kunnen filteren op leeftijd of thema kan je gebruik maken van 'Tags'. Deze kun je vervolgens koppelen aan een leerdoel. Het is mogelijk om een leerdoel aan meerdere tags te koppelen.

## **Waarom een leerdoel koppelen aan een tag bij het kleuteronderwijs?**

Hierdoor is het leerdoel het hele jaar actief en kan de status aangepast worden naar bijvoorbeeld groen (behaald). Daarnaast kan er op tags specifieker gefilterd worden door de leerkracht.

# **Curriculum| Tags toevoegen**

Klik op het potloodje om een tag toe te voegen het niveau/periode aan te passen of de naam van het leerdoel

![](_page_7_Picture_522.jpeg)

De beheerder kan nieuwe tags toevoegen aan de omgeving. Op basis van een tag kan in het curriculum of in een Leerdoelenoverzicht gefilterd worden.

Voorbeelden van tags:

**CURRICULUM** 

**Ingevuld** - Wanneer je de inhoud van de verdiepingspagina hebt ingevuld, zo zie je snel welke doelen al ingevuld zijn.

**Notitie** - Wanneer je een notitie bij de inhoud hebt gezet om te bespreken met je collega's **Leeftijd**- 5.6 wanneer het past bij een leeftijd van 5 jaar en 6 maanden **Thema** - In dit thema komt het leerdoel voor

Wanneer je tags gaat gebruiken, noteer de afspraken dan op pagina 4

# **Curriculum| verdiepingspagina**

![](_page_8_Picture_194.jpeg)

# **Inzicht| Leerling koppelen aan leerjaar**

Iedere leerling is standaard gekoppeld aan zijn leerjaar. Dit is leerjaar 1 of 2.

## **Leerlingen die einde van het schooljaar instromen worden eveneens aan leerjaar 1 gekoppeld!**

Wanneer een leerling niet door gaat naar het volgende leerjaar, kan de leerkracht bij deze leering: "huidig jaar overdoen" activeren. De leerling blijft dan na de jaarwissel gekoppeld aan het huidige leerjaar. Hierbij blijven alle statussen behouden (behaald blijft behaald).

## **Huidige jaar overdoen activeren bij een leerling**

Ga links in het menu naar leerlingen, klik op de naam van een leerling, kies het menu item MijnLeerlijn, zet dan het vinkje aan.

![](_page_9_Picture_326.jpeg)

## **LET OP BIJ PARNASSYS KOPPELING**

Wanneer je een koppeling hebt met parnassys dan kan het gebeuren dat de leerling nog niet aan het juiste leerjaar is gekoppeld, deze is dan leeg. Wanneer dit het geval is zet hem dan met dit potloodje op het juiste niveau/leerjaar.

# **Inzicht| Groepen maken**

**Een (eigen) groep maken** Je kan zelf groepen aanmaken in de schoolomgeving. Deze groepen zijn toegankelijk voor alle leerkrachten.

Bij het aanmaken kan de leerkracht ervoor kiezen om de groep toe te voegen aan MijnGroepen door zichzelf en/of een collega toe te voegen bij LERAREN.

- 1.Ga naar Alle Groepen (of Mijn Groepen)
- 2.klik op MIJNGROEP TOEVOEGEN
- 3. Geef de groep een naam, kies het Groepstype en koppel de leerkracht(en) aan de groep
- 4.Selecteer de leerlingen die je wil toevoegen aan de groep (of sla over om een hele groep toe te voegen)
- 5.Selecteer de Groep(en) die je wil toevoegen (kan ook overgeslagen worden)
- 6.Controleer de gegevens en klik op volgende. De groep is aangemaakt.

![](_page_10_Picture_550.jpeg)

De samenstelling van een groep kan gewijzigd worden (uitgezonderd de Parnassys-groepen).

- 1.Selecteer de desbetreffende groep en ga naar GroepsProfiel
- 2. Klik op VOEG LERAREN TOE of LEERLINGEN TOEVOEGEN
- Klik op achter de leerling of leerkracht om deze **uit de groep** te verwijderen 3.

## **BIJ EEN PARNASSYS KOPPELING:**

Met een Parnassys-koppeling worden automatisch groepen aangemaakt. Je kan bij deze groepen geen notities/documenten maken of analyses. Deze groepen worden aan het einde van het jaar verwijderd via de synchronisatie.

Tip: Maak een kopie groep aan door bovenstaande handelingen te volgen en bij keuze 5 de parnassys groep te selecteren. Deze "kopie" groep heeft wel de mogelijkheden om alles vast te leggen. Bij een nieuwe schooljaar moet de groep aan de nieuwe parnassys groep gekoppeld worden.

![](_page_10_Picture_18.jpeg)

# **Inzicht| leerling koppelen aan leerdoelen**

Om de leerlingen aan de leerdoelen te koppelen moeten ze in de juiste groep gezet worden. Er is voor beide leerjaren een doelenset aangemaakt. Dit is een set aan leerdoelen van groep 1 en een set van groep 2. Deze set is gekoppeld aan een groep. Leerdoelen groep 1 Leerdoelen groep 2

Wanneer een leerling toegevoegd wordt aan deze groep worden automatisch alle leerdoelen uit de set gekoppeld aan de leerling.

Je kan een leerling uit groep 1 dus ook koppelen aan beide groepen zodat ook de doelen uit groep 2 actief staan.

## **Voeg een leerling toe:**

![](_page_11_Picture_6.jpeg)

- 1.Selecteer de desbetreffende groep en ga naar GroepsProfiel
- 2.Klik op LEERLINGEN TOEVOEGEN
- 3.Kies de leerlingen die je wilt toevoegen

![](_page_11_Picture_283.jpeg)

# **Inzicht| Actieve doelen in je groep**

![](_page_12_Picture_254.jpeg)

# **Inzicht| Overzicht doelen leerling**

Klik op het **OOGJE** om naar het totale **LEERDOELENOVERZICHT** van de groep te gaan Je krijgt dan van je groep alle "actieve" doelen van bijvoorbeeld rekenen.

![](_page_13_Picture_271.jpeg)

# **Inzicht| Statussen aanpassen**

![](_page_14_Figure_2.jpeg)

# **Inzicht| Leerdoelenoverzicht printen**

![](_page_15_Figure_2.jpeg)

Wanneer je het overzicht hebt, klik dan links boven op "download overzicht" Deze geprinte versie kan je op je bureau leggen en met de hand aanpassen.

![](_page_15_Picture_330.jpeg)

![](_page_15_Picture_5.jpeg)

Wanneer je vanuit je print gaat werken om de leerdoelen tijdens de les bij te houden. Is het belangrijk om allemaal op dezelfde manier dit bij te houden.

Doelen die aan bod komen zullen op blauw, geel of oranje staan. Want dat zijn de actieve doelen van de leerling.

Je gaat deze doelen aanpassen naar mee bezig, behaald of gesloten.

Gebruik dan de volgende handelingen voor het bijhouden van een kleur.

TIP: **Zorg dat op vrijdag alles in MijnLeerlijn is bijgewerkt. Dan kan je op maandag een nieuwe versie printen.**

# **Inzicht| Snel inhoud zien**

#### Leerdoelen Overzicht

Getalbegrip en bewerkingen(S) of

![](_page_16_Picture_116.jpeg)

In het leerdoelenoverzicht is de verdiepingspagina van het leerdoel te openen. Klik hiervoor op het POP-UP icoon bij het leerdoel.

Je kunt als leerkracht nu de inhoud bekijken, stappenplan inzien en wijzigen, bestanden inzien, toevoegen en downloaden of een bericht sturen naar collega's.

![](_page_16_Picture_117.jpeg)

# **KLANTENSERVICE**

## Kom je er niet uit? Ga naar onze **KLANTENSERVICE**

In de online helpdesk vind je meer informatie en uitleg. De pagina bevat ook filmpjes passend bij deze handleiding. Kijk daarvoor bij **STARTER**.

![](_page_17_Figure_4.jpeg)

## Aan de slag met MijnLeerlijn

De veelzijdigheid van de software en de mogelijkheid voor iedere school om het op een eigen poor nier in te zetten, maakt dat wij geen standaard handleiding hebben. De belangrijkste onderwerpen voor het gebruik van onze software bood on wij hieronder op een rij gezet. Heb je een specifieke vraag of help je hulp nodig? Laat het ons weten via het form er of maak gebruik van de chat.

#### **Startende gebruiker**

#### **PDF HANDI FIDINGEN**

**Knoppentraining Starters** Pictogrammen, benamingen en

#### betekenissen **BEGINNER**

De eerste stappen in de software Actieve en inactieve statussen Aanpassen statussen in het Leerdoelenoverzicht Leerling koppelen aan de leerlijn(en) Werken in de MijnDashboard leder leerdoel zijn eigen status **INZICHT KRIJGEN / LEERDOELOVERZICHT** 

Inzicht met het leerdoelenoverzicht De verschillende leerdoelenoverzichten

Status leerdoel(en) aanpassen in het Leerdoelenoverzicht

## Gevorderde gebruil

**PERSOONLIJK LEERDOELE** 

Handmatig doelen toevoegen op een PLP GROEPEN

Alles over groepen en de functies in MijnLeerlijn

### **PLANNING VAN JE LES(SEN)**

Werken met de Digitale Klassenmap **FUNCTIES EN TOEPASSINGEN VOOR DE LEERLING** 

Chatbericht per leerdoel versturen naar de

leerling Gestructureerd zelfstandig aan het werk

Handmatig of automatisch een stappenplan versturen

#### **DOCUMENTEN**

Document (sjablonen) aanmaken en koppelen voor verslag, monitoring, analyse en overdracht

#### Kennisbank

Inzicht per groep, welke leerdoelen nog open staan Ondersteuning leerlingen

Voortgang leerlingen in stappenplan

Doelensets samenstellen en toewijzen Blijf op de hoogte van de nieuwste updates!

## Vind je niet wat je zoekt? Heb je een andere vraag? Mail ons dan via

helpdesk@mijnleerlijn.nl

*PS: vergeet niet de naam van je school te vermelden!*